## Scaneando e Gerando um PDF pesquisável

Você deverá baixar e instalar o programa do link abaixo: <http://www.foxitsoftware.com/downloads/> Escolha a opção Foxit PhantonPDF Business (veja a seta na figura abaixo) A mesma é PAGA, mas você pode usar por 30 dias.

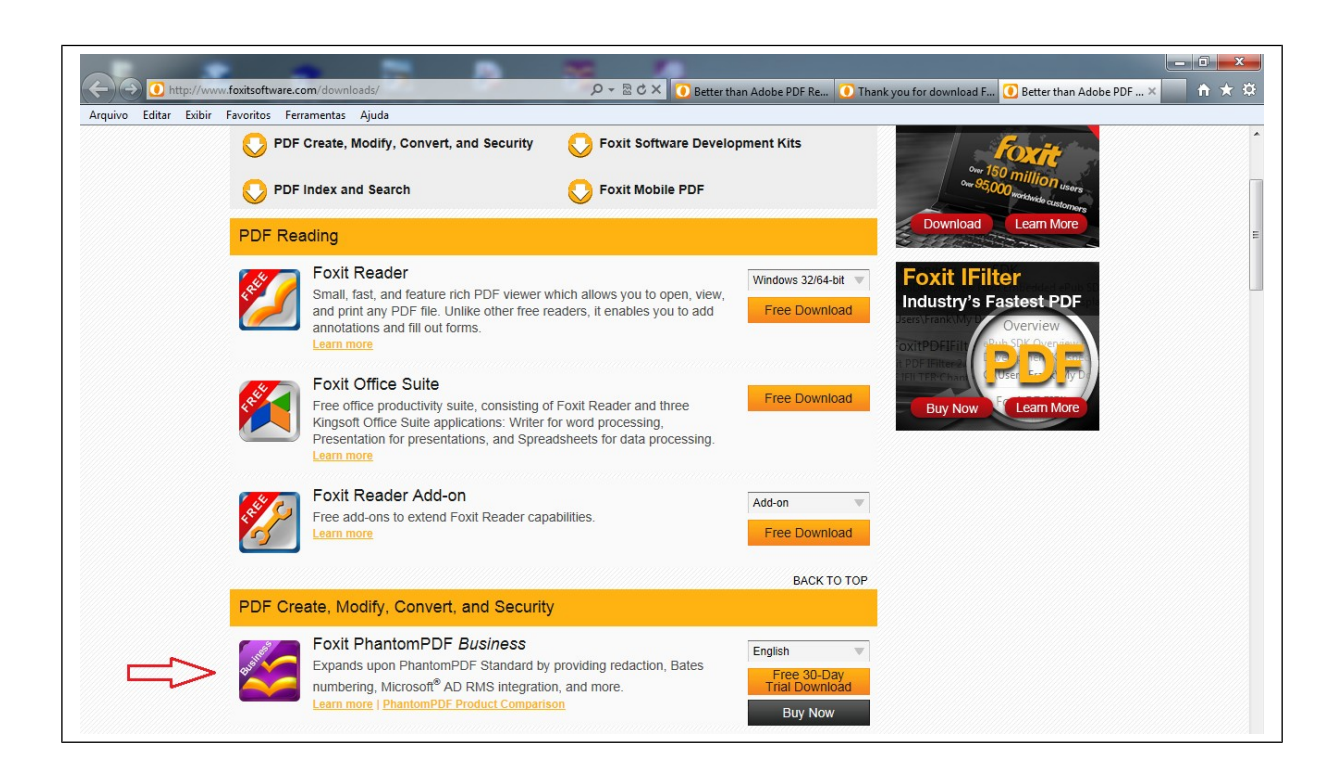

Após baixar o arquivo e instalar, alguns ícones apareceram na sua área de trabalho.

A partir daí, você terá duas opções:

- 1. Se o arquivo PDF já existir, você poderá torná-lo pesquisável; ou
- 2. Criar o arquivo PDF através da digitalização já tornando-o pesquisável;

## **Opção 1**: Tornando um arquivo PDF pesquisável:

Escolha o arquivo PDF no seu computador e abra-o dando dois cliques. O arquivo deverá ser aberto pelo recém-instalado **Foxit Phantom PDF**. Se isso não acontecer e o mesmo for aberto por exemplo pelo **Acrobat**, feche o programa e clique no ícone abaixo:

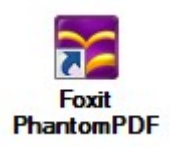

Escolha no menu FILE opção OPEN e abra o arquivo desejado se você quiser transformar apenas um arquivo em pesquisável. Caso queira transformar vários arquivos ao mesmo tempo, siga para a próxima opção e escolha "Multiple files":

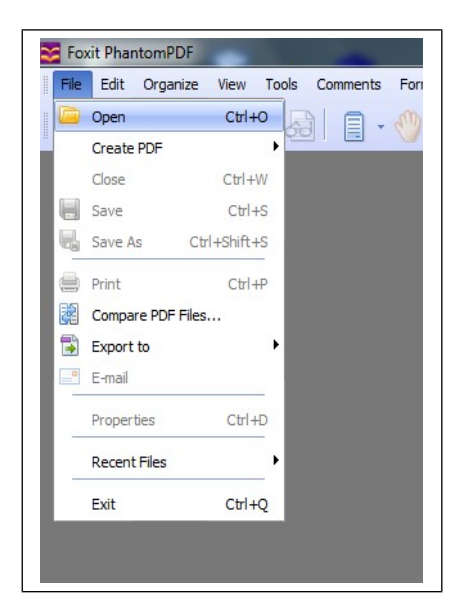

Ao abrir seu arquivo PDF, clique na opção Edit > OCR Recognize Text > In this file ou em Multiple files (para vários arquivos ao mesmo tempo)...

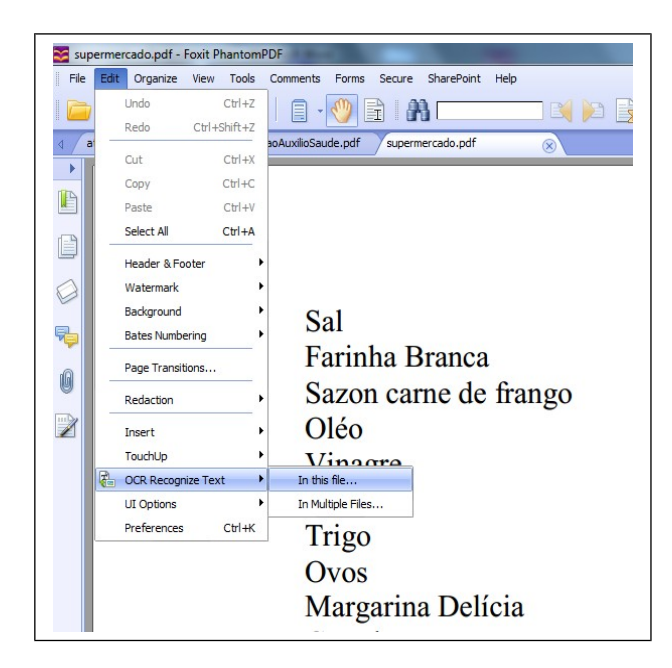

Selecione a página que deseja efetuar a operação, o ideal é que seja "All Pages" para todas as páginas (Essa opção não aparece em "Multiple Files" ...

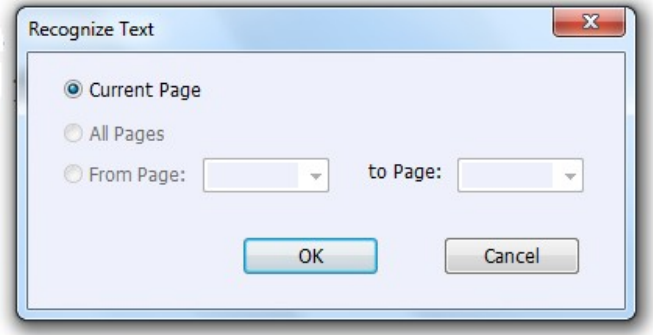

Na próxima tela marque a opção **Portuguese** e clique no botão OK;

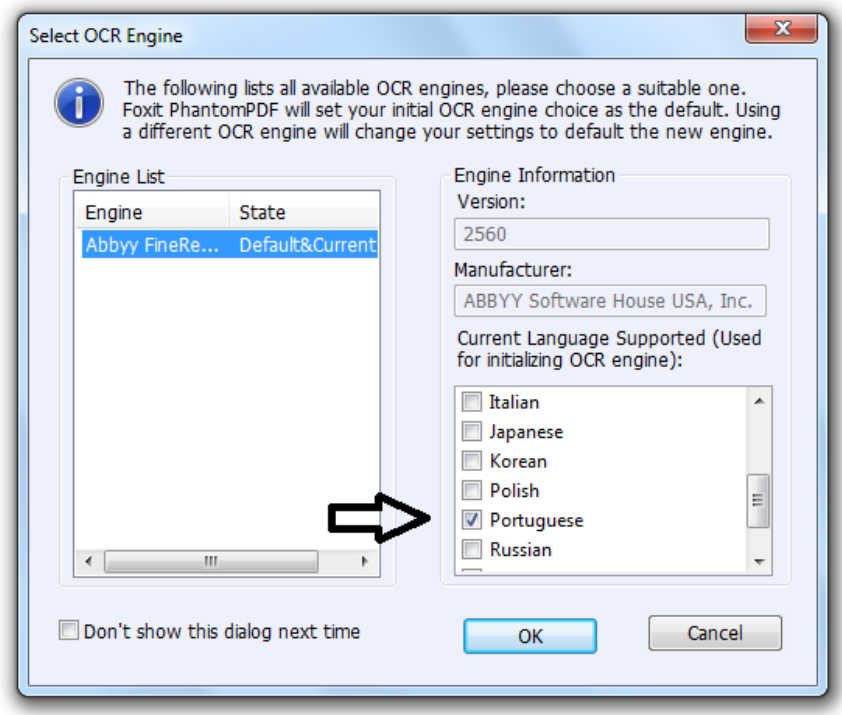

O programa tornará o seu arquivo PDF pesquisável e você deverá gravá-lo antes de fechar o mesmo.

**Opção 2**: Você deverá clicar no ícone abaixo para executar o programa:

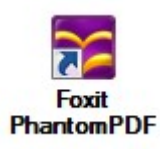

Ao executar o programa, clique na opção File > Create PDF > From Scanner... Assim, você estará utilizando o programa para scanear o seu arquivo e gerar um PDF pesquisável.

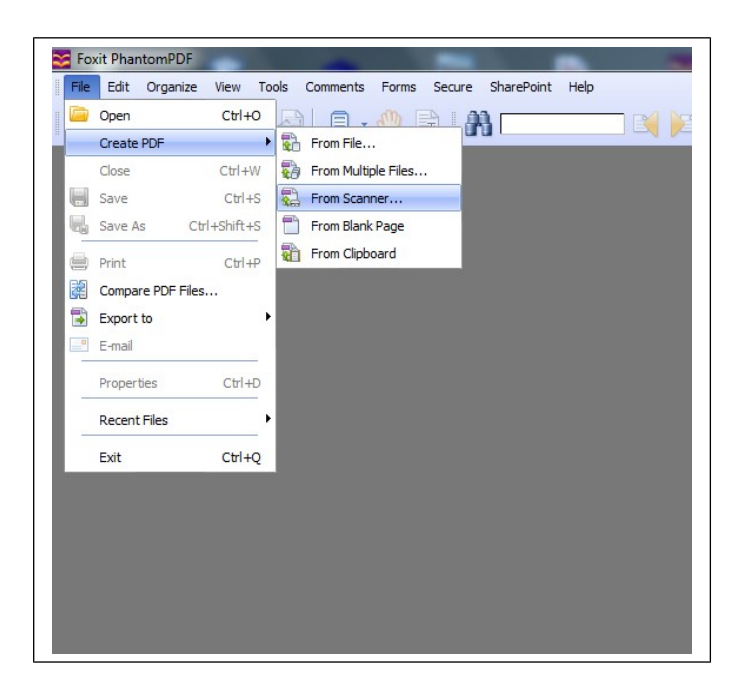

Neste momento, é importante a escolha do modelo de seu scanner (que já deverá estar instalado no seu pc) e marcar a opção **Make Searchable (Run OCR)**, que possibilitará torná-lo pesquisável. Observe as setas em destaque:

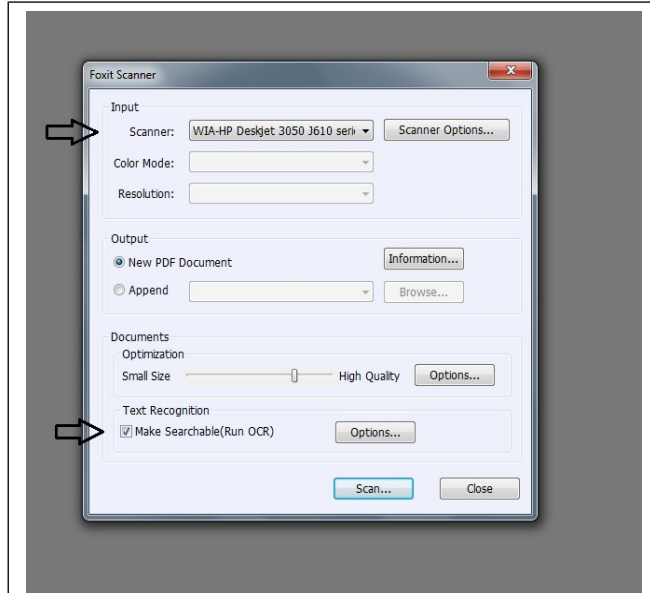

Em seguida uma nova tela será mostrada, onde você deverá marcar a opção **Texto ou imagem em preto-e-branco** e clicar no botão **Digitalizar**.

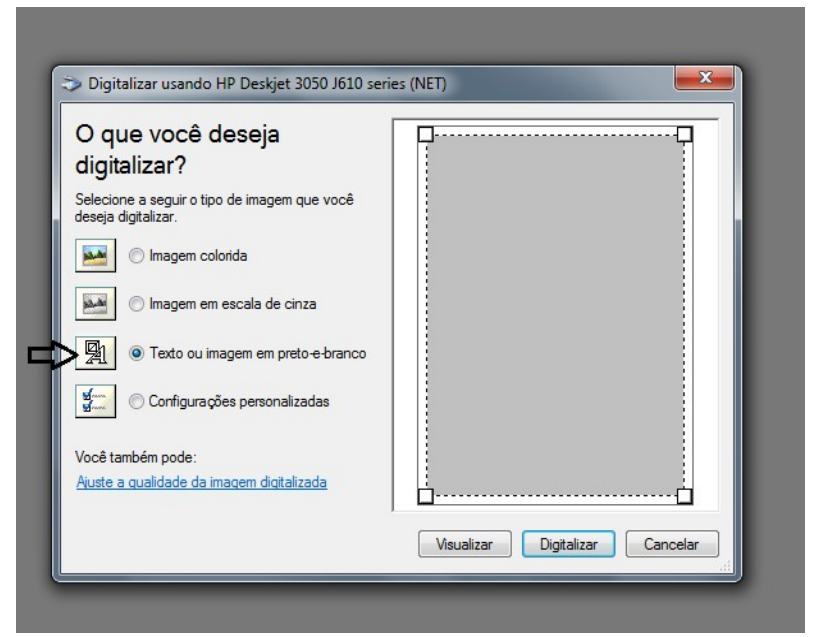

Após scanear a página o programa perguntará se ainda existem mais páginas a serem scaneadas, permitindo que você possa ter um documento com varias páginas.

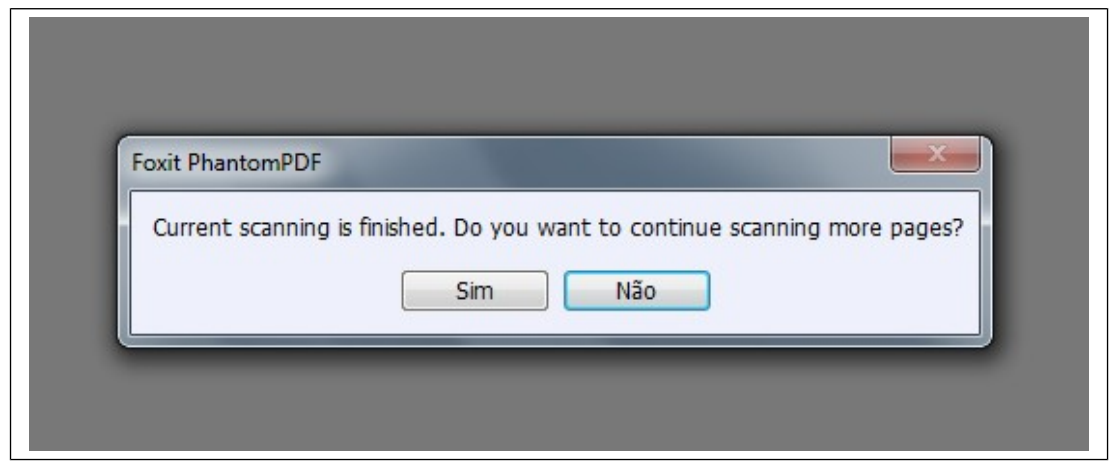

Ao término, será gerado e visualizado o documento no formato PDF e o mesmo deverá ser gravado.